# **Display ad accesso remoto Keysight U1115A Istruzioni per l'uso**

Il display ad accesso remoto Keysight U1115A può essere utilizzato insieme ai misuratori palmari Keysight serie U1200, all'adattatore Keysight U1117A IR-**Bluetooth**®1 , all'adattatore Keysight U1177A IR-**Bluetooth** e ad applicazioni mobile/software2 , in modo da garantire una soluzione di connessione da remoto totalmente wireless.

Grazie al display U1115A, è possibile visualizzare contemporaneamente le letture di un massimo di quattro misuratori palmari, da una distanza massima di 100 metri (U1117A) in modalità LOS (line-of-sight).

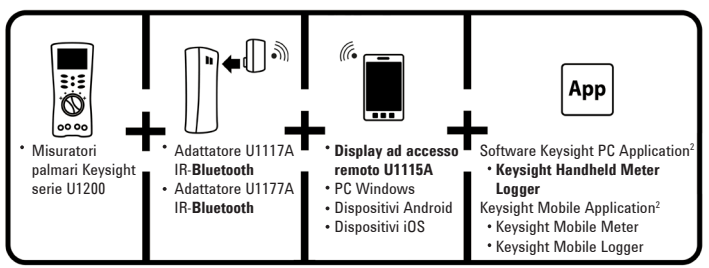

**Figura 1** Soluzione di connessione da remoto wireless di Keysight

# **Elenco dei componenti forniti in dotazione**

I seguenti componenti sono forniti di serie con lo strumento:

- Display ad accesso remoto U1115A
- 3 batterie AA da 1,5 V.
- Cavo USB per micro USB (solo per alimentatore esterno).
- Istruzioni per l'uso (il presente manuale).
- Borsa morbida.

<sup>1</sup> *Il marchio e il logo Bluetooth® sono marchi registrati di proprietà di BluetoothSIG, Inc e vengono utilizzati* 

<sup>&</sup>lt;sup>2</sup> II display Keysiaht U1115A supporta solo il software Keysight Handheld Meter Logger per il download dei *dati registrati su PC tramite collegamento Bluetooth.*

# **Caratteristiche del prodotto**

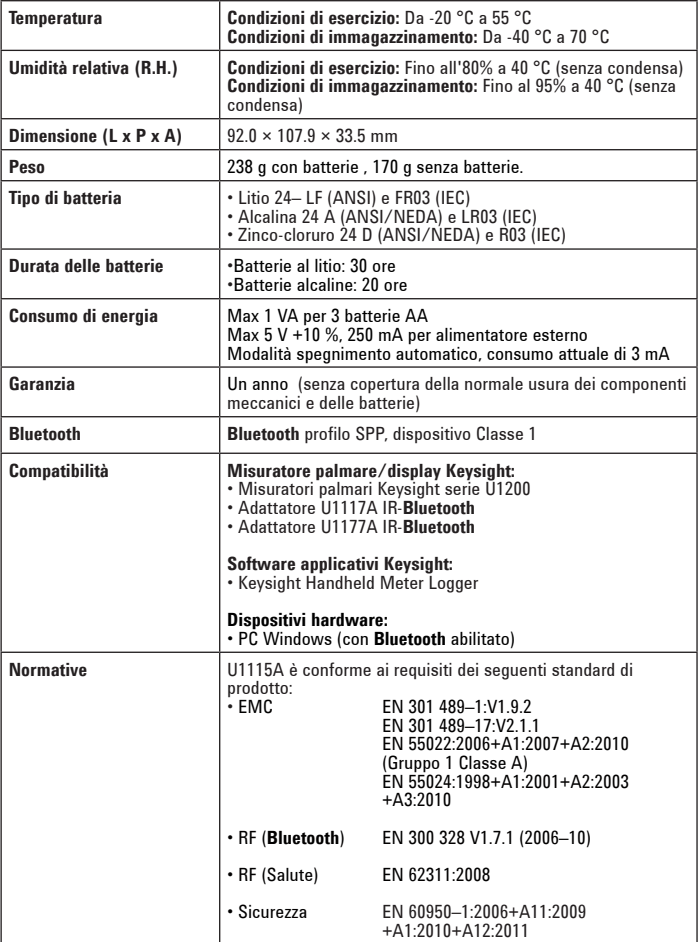

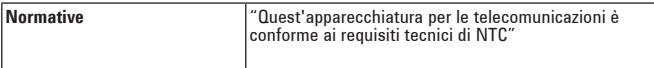

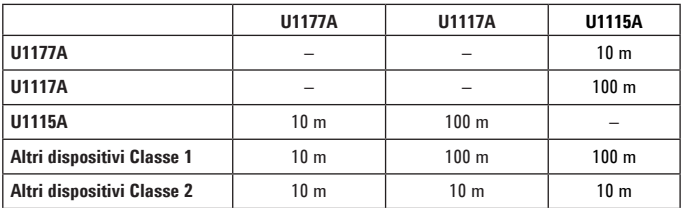

#### **Tabella 1** Distanza di connessione (approssimativa) in modalità LOS (line-of-sight)

#### **NOTA**

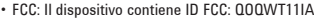

- IC Canada: Il dispositivo contiene il circuito integrato di trasmissione: 5123A–BGTWT11IA
- Per ottenere la conformità con le normative FCC e Industry Canada relative ai limiti di esposizione alla radiazione RF per la popolazione generale, le antenne utilizzate per questo trasmettitore devono essere installate in modo tale da mantenere in ogni momento una distanza minima di 20 cm tra la sorgente di irradiazione (antenna) e tutte le persone e non devono essere collocate né operare insieme ad altre antenne o trasmettitori.
- "La operación de este equipo está sujeta a las siguientes dos condiciones: (1) es posible que este equipo o dispositivo no cause interferencia perjudicial y (2) este equipo o dispositivo debe aceptar cualquier interferencia, incluyendo la que pueda causar su operación no deseada."
- The radio module certified by Japanese Radio Law is integrated inside.
- Dichiarazione di avvertenza NCC:

#### **AVVERTENZA**

- È fatto divieto a qualsivoglia azienda, società o singolo utente di alterare la frequenza, aumentare la potenza o modificare le caratteristiche e le funzioni del design originale degli apparecchi elettrici certificati a bassa frequenza industriale, senza autorizzazione.
- Articolo 14

• Articolo 12

L'utilizzo di apparecchi elettrici a frequenza industriale non deve influire sulla sicurezza della navigazione né interferire con una comunicazione legittima; qualora venga rilevata un'interferenza, il servizio dovrà essere interrotto fino a quando non vengano apportati miglioramenti e l'interferenza non sia stata eliminata.

#### **Vista anteriore**

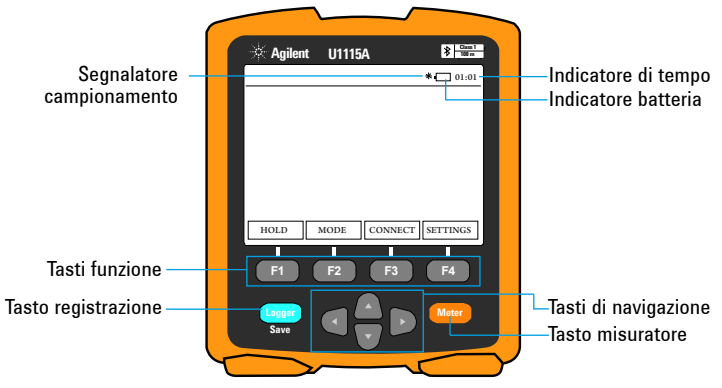

**Figura 2** Vista anteriore del display ad accesso remoto U1115A

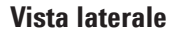

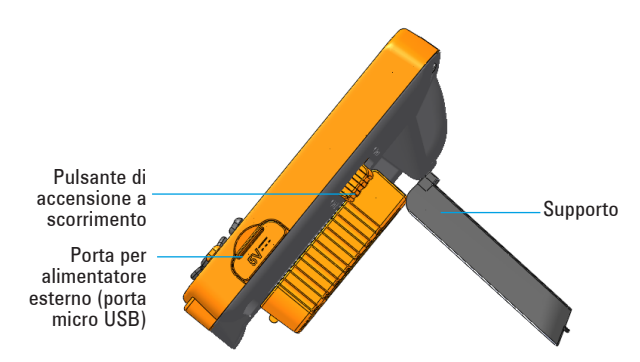

**Figure 3** Vista laterale del display ad accesso remoto U1115A

### **Vista posteriore**

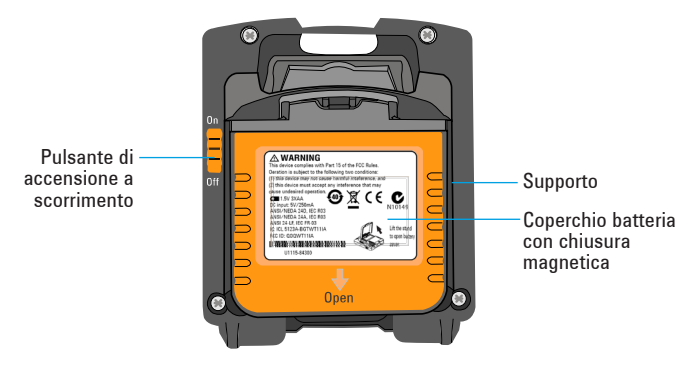

**Figura 4** Vista posteriore del display ad accesso remoto U1115A

#### **Accensione del display U1115A**

Per accendere il display U1115A, impostare il pulsante di accensione a scorrimento su **On** *(come illustrato nella figura 4).*

**NOTA** 

- Dopo aver disattivato l'adattatore IR-**Bluetooth**, si presentano i seguenti scenari:
	- **1** Sul display viene visualizzato il segnalatore **Not Connected**.
	- **2** Dopo 15/20 secondi, compare l' **&** icona.

#### **Collegamento dell'alimentatore esterno al display U1115A**

- **1** Collegare il connettore micro-USB alla porta corrispondente sul lato del display U1115A *(vedere la figura 3).*
- **2** Collegare il connettore USB ad un alimentatore USB esterno per alimentare il display U1115A.

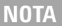

- La porta micro USB può essere utilizzata per collegare un alimentatore esterno, e non per trasferire dati o caricare la batteria.
- Durante l'utilizzo dell'alimentatore esterno, è possibile lasciare le batterie inserite nel display U1115A.

#### **Installazione e sostituzione delle batterie**

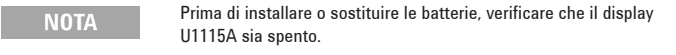

**ATTENZIONE** 

Per evitare che il display U1115A sia danneggiato da perdite di liquido dalle batterie:

- Rimuovere immediatamente le batterie esaurite.
- Rimuovere sempre le batterie e conservarle separatamente se il display U1115A non verrà utilizzato per molto tempo.

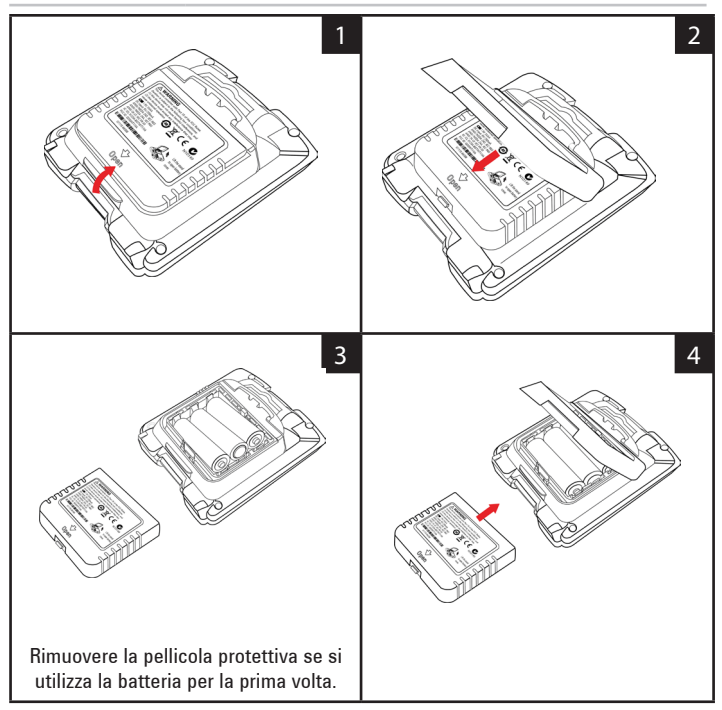

### **Collegamento ai dispositivi**

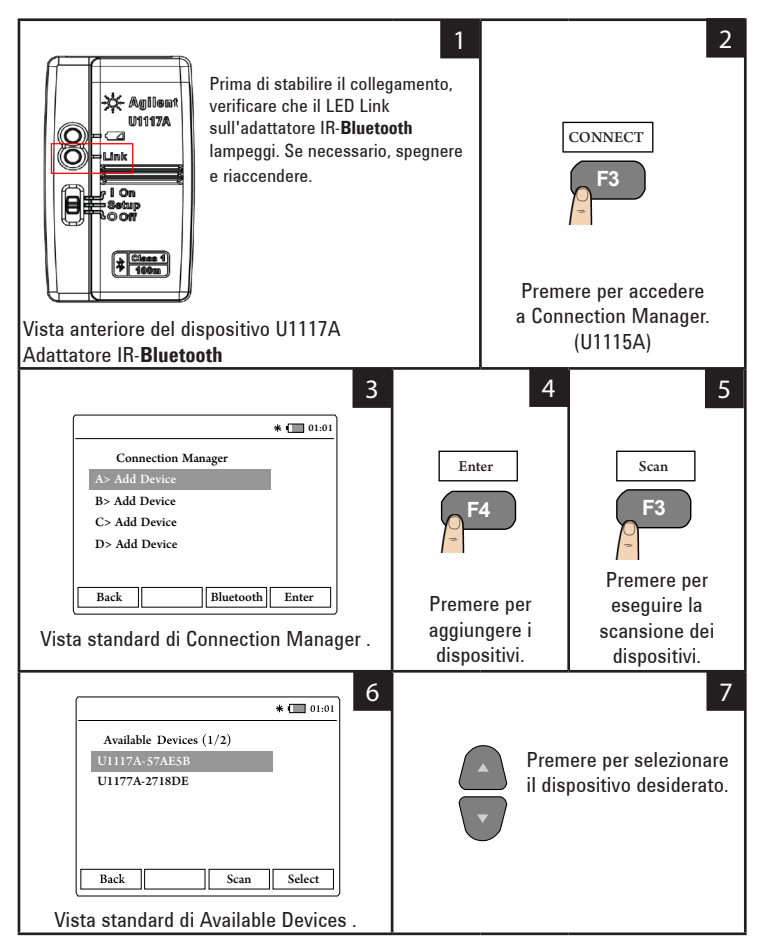

#### **Collegamento ai dispositivi** (continua)

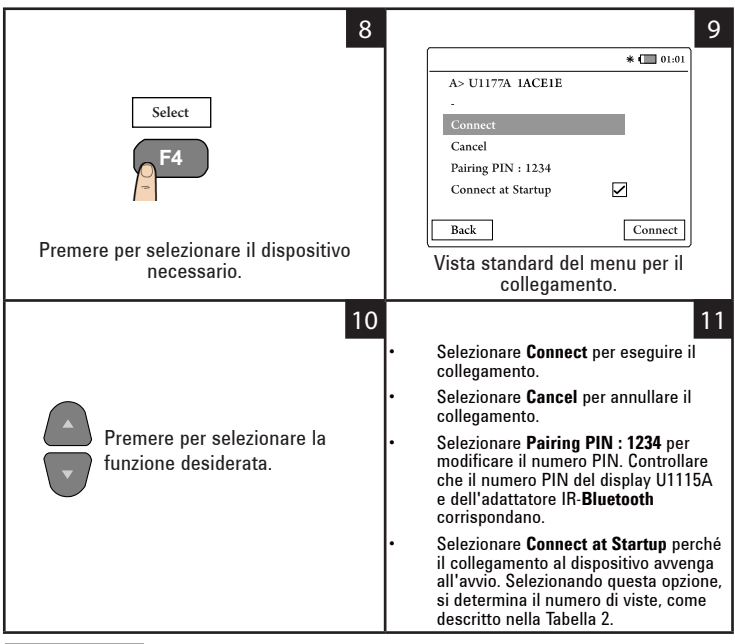

**NOTA** 

In Connection Manager è possibile aggiungere fino a 4 dispositivi per volta.

La vista del misuratore viene scelta automaticamente in base alla tabella sotto:

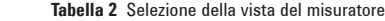

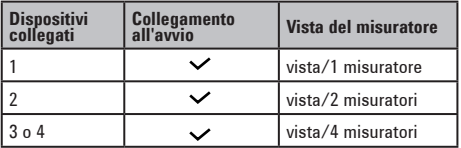

#### **Vista del misuratore**

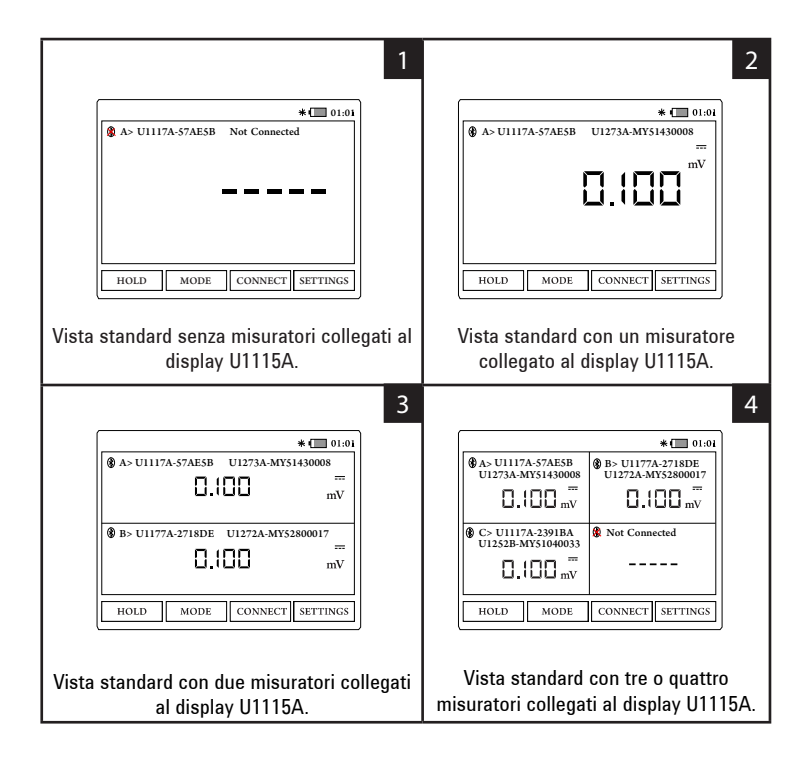

**NOTA** 

Sul display U1115A compare **-----** quando:

- **1** Nessun misuratore è collegato.
- **2** La funzione/modalità del misuratore non è supportata dal display U1115A.
- **3** L'utente modifica la funzione del misuratore. Il tempo di attesa standard è 5s.

### **Riconoscimento di un misuratore collegato**

La funzione di riconoscimento consente di identificare facilmente il misuratore collegato. Per riconoscere il misuratore collegato, seguire questa procedura:

- **1** Nella vista del misuratore, selezionare il dispositivo desiderato e premere **CONNECT.**
- **2** Quindi passare al dispositivo collegato e premere **Identify.**
- **3** Il misuratore corrispondente al dispositivo collegato emetterà un segnale acustico e s'illuminerà.

#### **Selezione della modalità di misurazione**

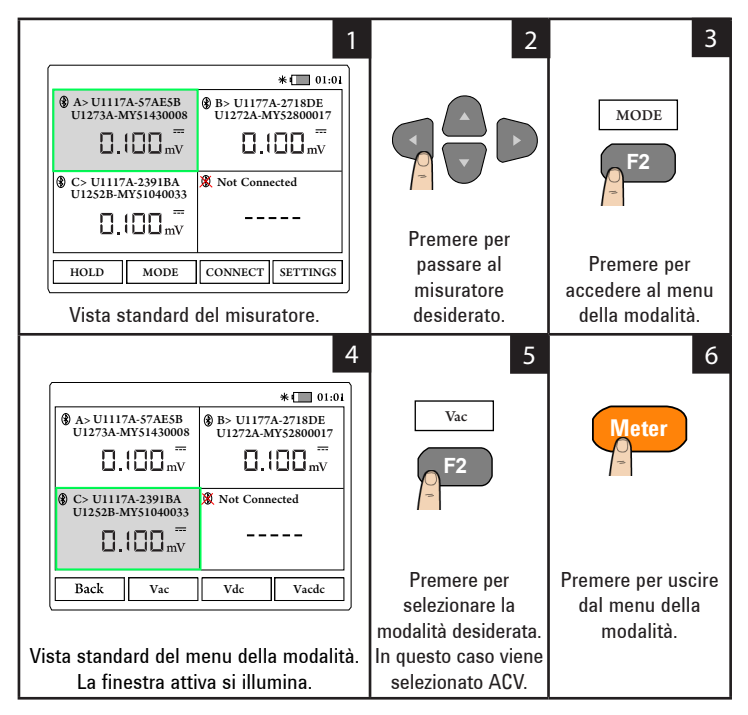

### **Registrazione dei dati**

La funzione Data Logging offre la possibilità di registrare i dati di test per revisioni e analisi future.

**Tabella 3** Capacità massima di registrazione dei dati

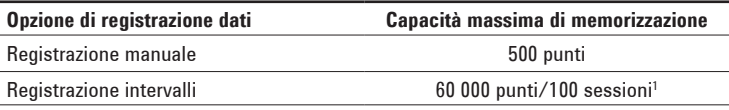

**<sup>1</sup>** *In caso di registrazione dell'intervallo, è possibile memorizzare fino a 60 000 punti o 100 sessioni, indipendentemente dal primo valore registrato. La sessione termina con lo spegnimento del display U1115A, la fine del conteggio, il riavvio di una nuova registrazione o la disconnessione di tutti i misuratori collegati.* 

#### **Registrazione manuale**

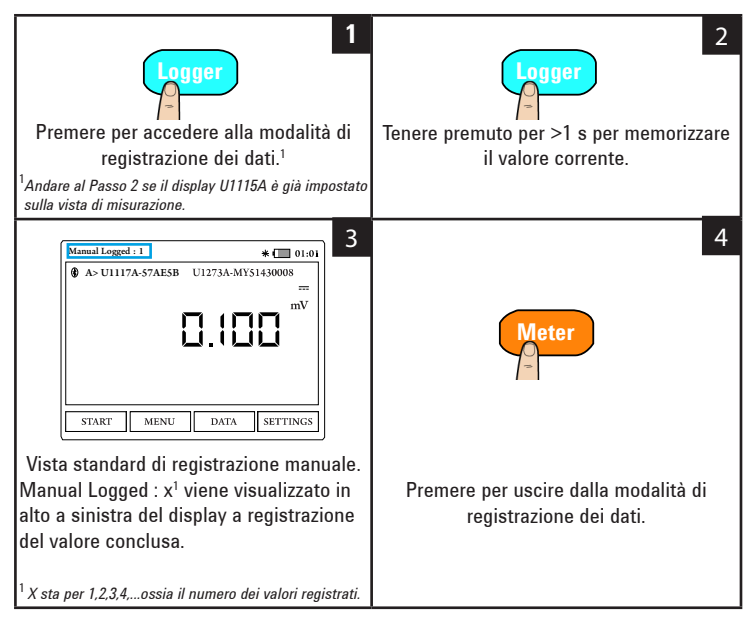

#### **Registrazione dell'intervallo**

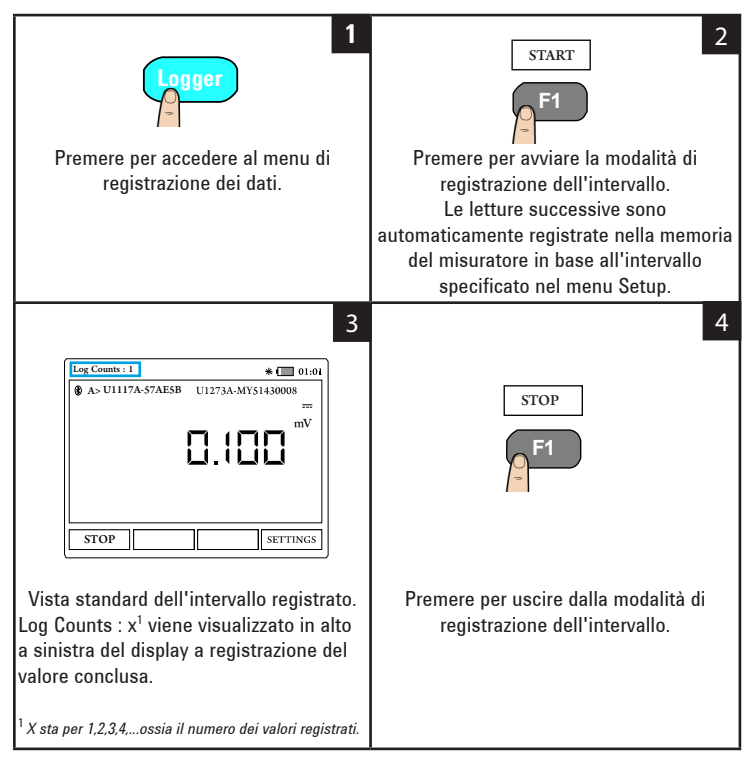

| <b>Option</b> | Impostazioni disponibili | <b>Descrizione</b>                                                                                                    |
|---------------|--------------------------|----------------------------------------------------------------------------------------------------|
| Interval      | $1$ s-10 min             | Ritardo tra letture consequenziali.<br>Il valore predefinito è 2 s.                                                       |
| Count Mode    | On/Off (predefinito)     | Attiva o disattiva il processo di<br>registrazione dei dati se è stato<br>raggiunto il valore impostato nel<br>conteggio. |
| Count         | 1 - 60 000               | N. totale di letture da registrare.                                                                                       |

**Tabella 4** Opzioni di configurazione del Data Logger

#### **Modifica delle opzioni di configurazione del Data Logger**

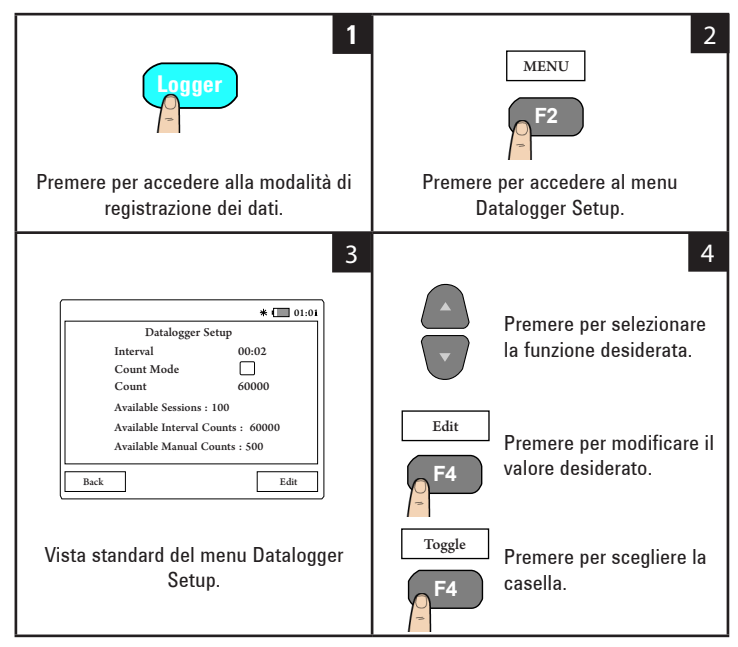

#### **Visualizzazione di dati registrati in precedenza**

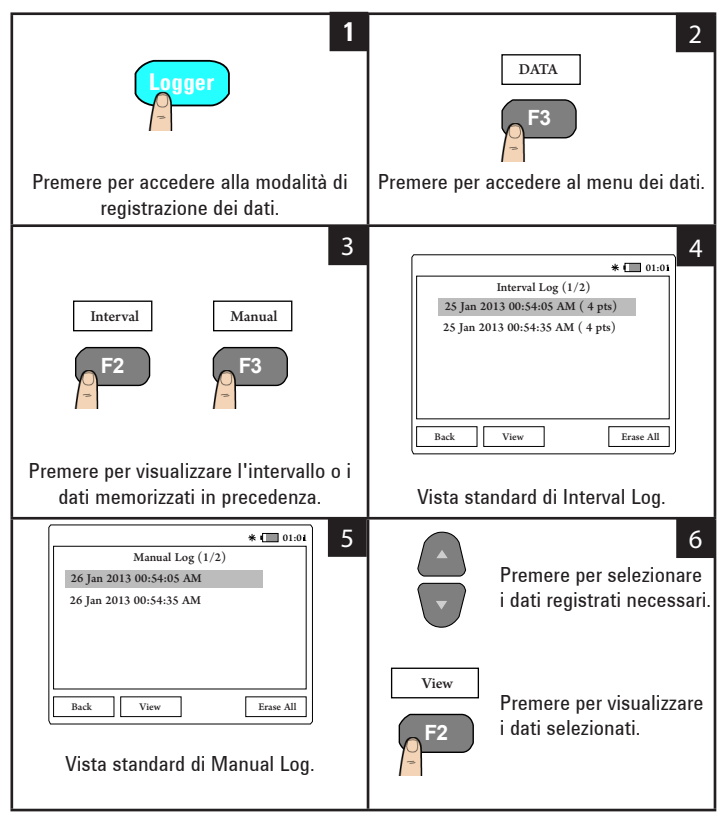

### **Visualizzazione bloccata dei valori sul display (Hold)**

Per bloccare la visualizzazione del display del misuratore, premere **HOLD**. Premere di nuovo il pulsante per sbloccare.

# **Collegamento del display U1115A a PC tramite Bluetooth**

```
NOTA
```
Prima di iniziare, verificare che la connessione **Bluetooth** al computer sia abilitata.

**1** Seguire innanzitutto i passi qui descritti per impostare il display U1115A in modalità slave:

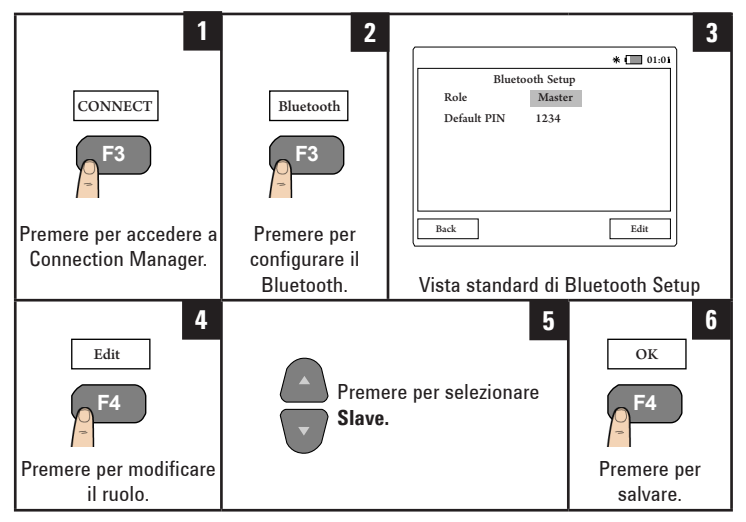

- **2** Dal PC (con Windows 7), scegliere **Start > Dispositivi e stampanti**.
- **3** Fare clic su **Aggiungi dispositivo**.
- **4** Selezionare **U1115A-XXXXXX**<sup>1</sup> e fare clic su **Avanti**.
- **5** Digitare il codice di associazione **Bluetooth** "1234" (predefinito) e fare clic su **Avanti**.
- **6** Dopo aver completato l'associazione, verrà visualizzata una finestra di notifica. Fare clic su **Chiudi**.
- **7** Il dispositivo **U1115A-XXXXXX** risulta ora aggiunto e correttamente connesso al PC.
- **8** A questo punto il display U1115A può essere collegato al software Keysight Handheld Meter Logger disponibile all'indirizzo [www.keysight.com/find/hhmeterlogger](http://www.keysight.com/find/hhmeterlogger )

<sup>1</sup>*XXXXXX si riferisce al nome del display U1115A, riportato tra le informazioni di sistema di U1115A (per ulteriori dettagli leggere la [pagina 19](#page-18-0)).*

# **Modifica delle impostazioni di visualizzazione**

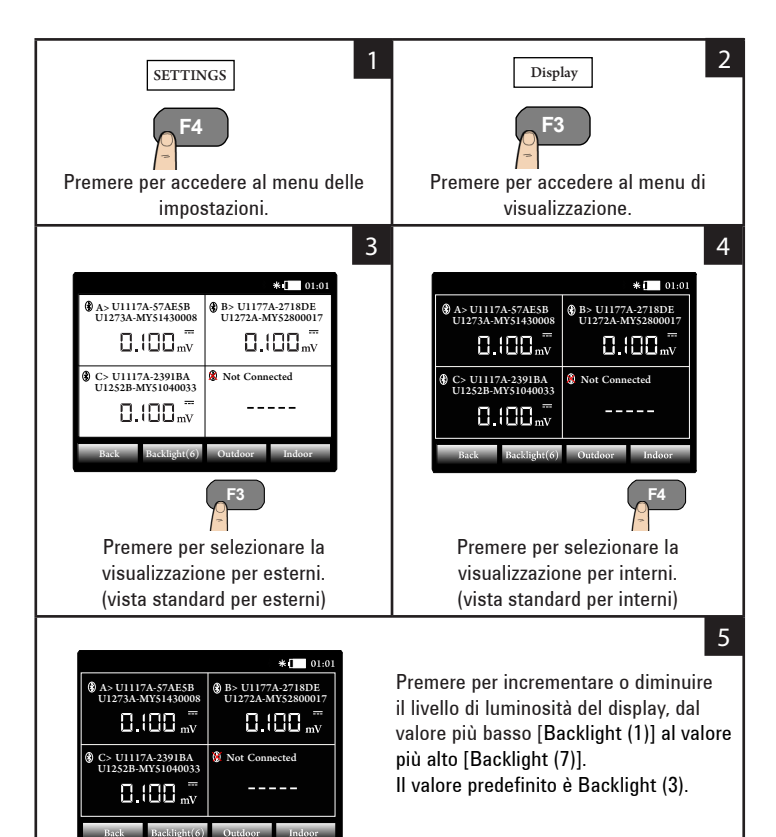

**F2**

# **Modifica delle opzioni di alimentazione**

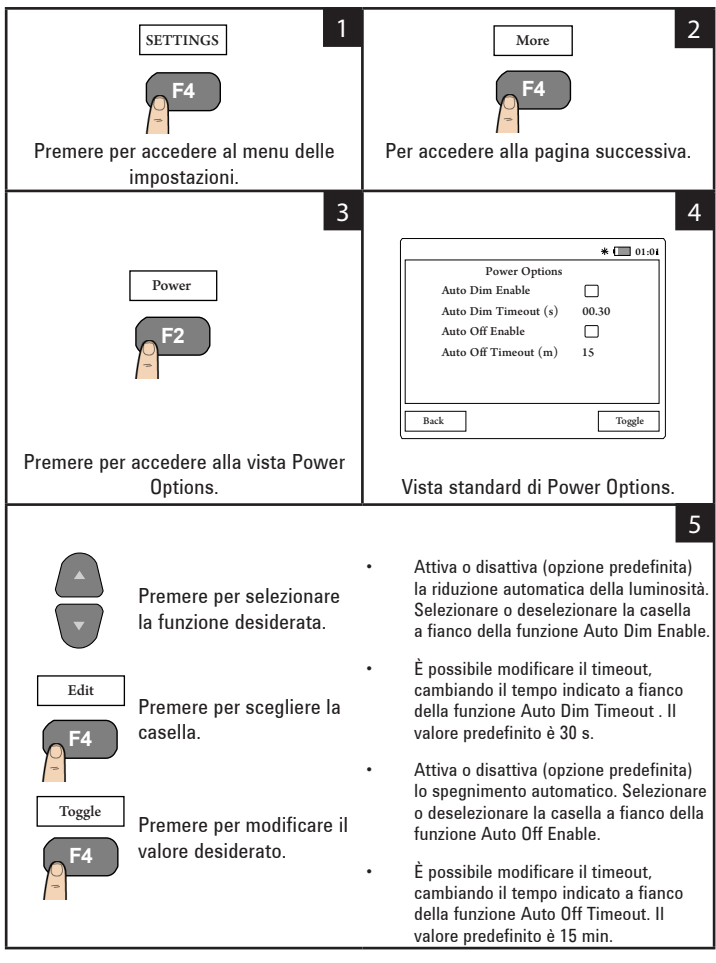

# **Modifica della data e dell'ora**

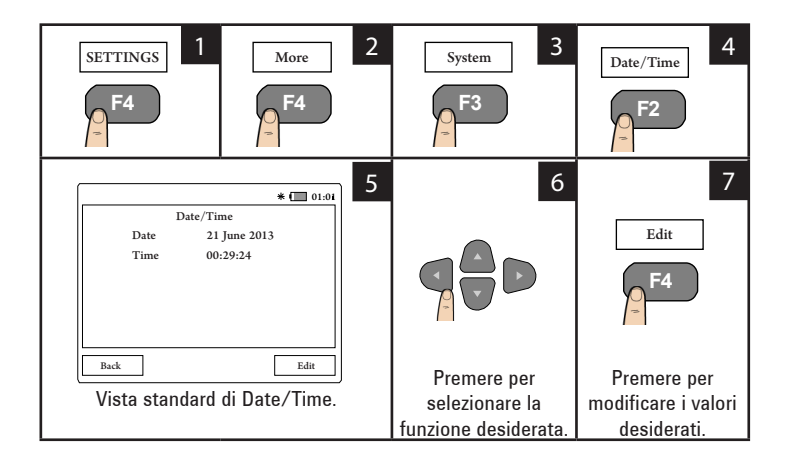

### **Reimpostazione del display U1115A**

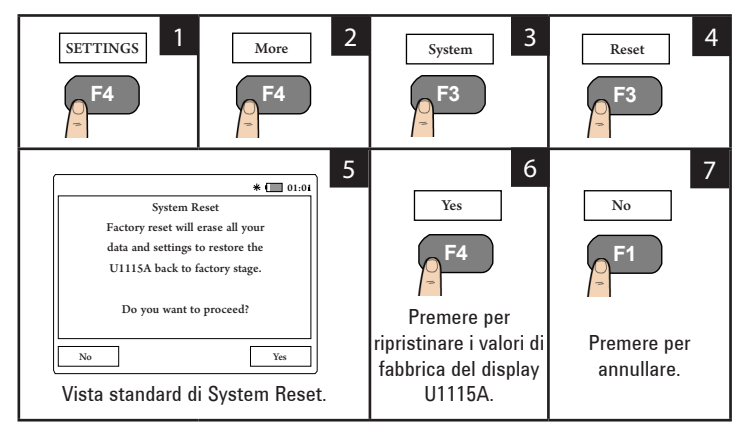

# <span id="page-18-0"></span>**Visualizzazione delle informazioni di sistema**

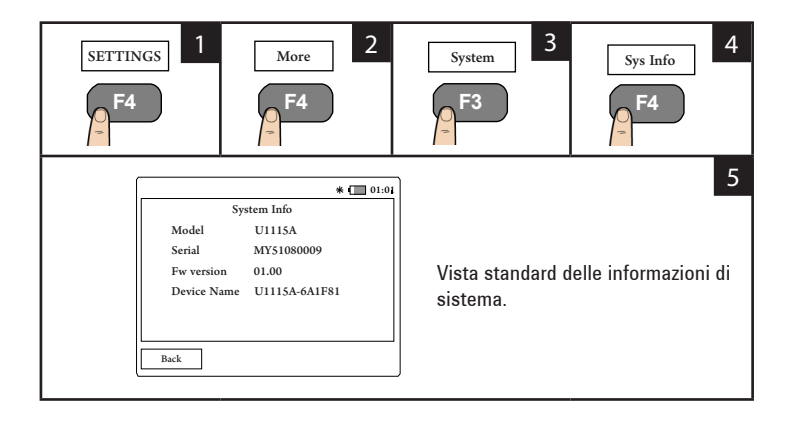

### **Attivazione/disattivazione del segnale acustico**

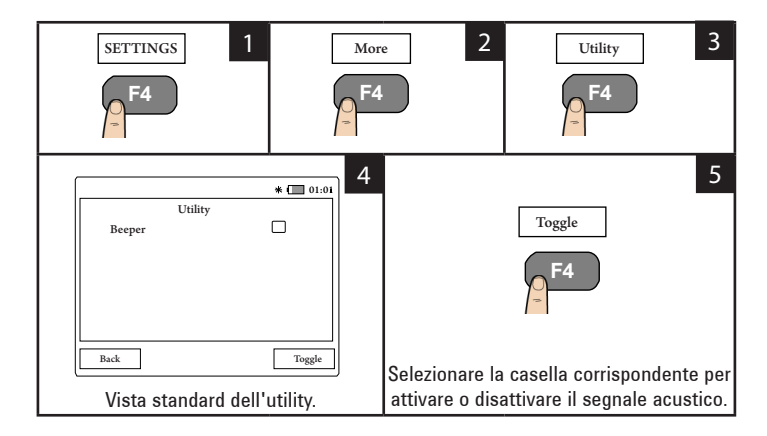

# **Assistenza**

Per assistenza tecnica contattare l'ufficio vendite Keysight più vicino oppure visitare il sito Web di Keysight alla pagina <www.keysight.com/find/assist> per maggiori informazioni.

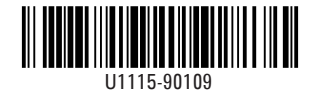

©Keysight Technologies 2014 Stampato in Malesia Novembre 2014